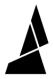

# **Canvas EDU for Students**

A short guide for students to use Canvas EDU features, create and submit their projects.

Written By: Guy Elston

| reate a submission with your name and email. A link<br>the submission will be sent to your inbox. |  |
|---------------------------------------------------------------------------------------------------|--|
| Name                                                                                              |  |
| Email                                                                                             |  |
| Confirm email                                                                                     |  |

## **INTRODUCTION**

This guide for students shows how to access, create and submit your project in Canvas EDU.

The instructions for project creation and settings are simplified - for all our in depth Canvas resources, visit <u>our Canvas homepage</u>.

Contact us at support@mosaicmfg.com with any queries or issues!

# Step 1 — Accessing Submissions

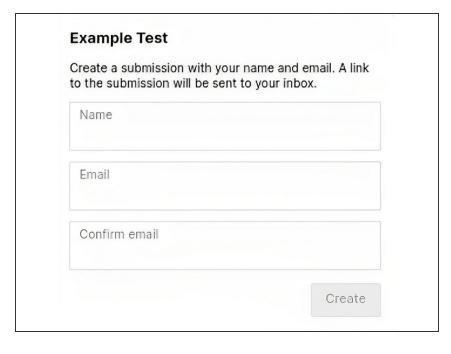

- Use the link (and password, if applicable) provided by your course facilitator to access the submissions folder. Enter the name for your submission, and email address.
- You will receive an email with a separate link to access your individual submission.

#### Step 2 — Adding Models

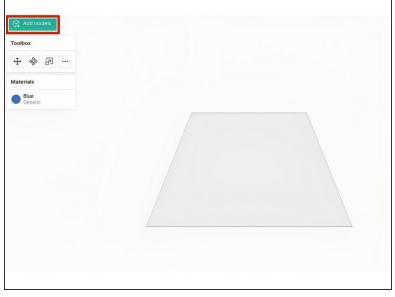

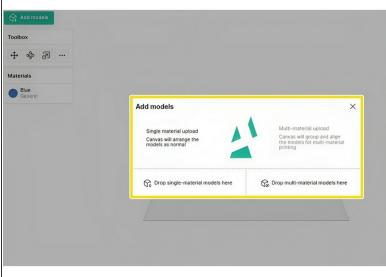

- Upload your .stl file(s) with the 'Add models' button
- Use either the 'single material upload' option, or 'multi-material upload' for multiple .stl files that should be grouped into one model

## Step 3 — Positioning and Scaling Models

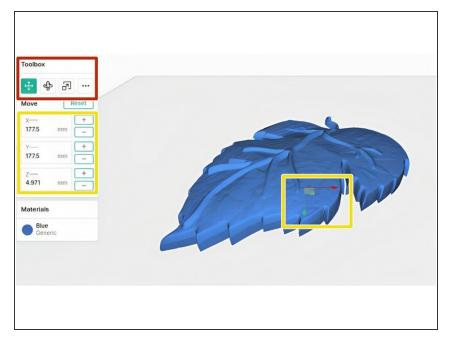

- Select the model and use the position, scale and rotate tools in the Toolbox on the left
- Use either the '+' and '-' buttons to alter the model incrementally, or use the red/green/blue arrows on the model to stretch and alter the model as desired

#### **Step 4** — **Adjusting Project Settings**

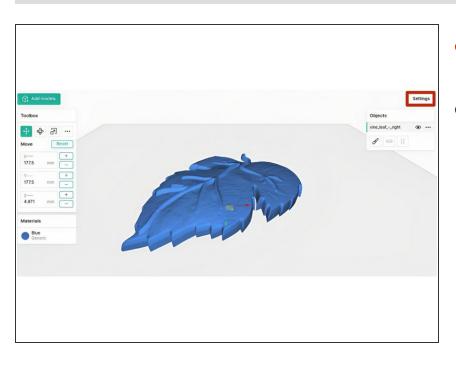

- Click on 'Settings' in the top right to adjust project settings
- Your course facilitator will have selected which settings you are permitted to adjust in your project

# Step 5 — Slicing and Reviewing

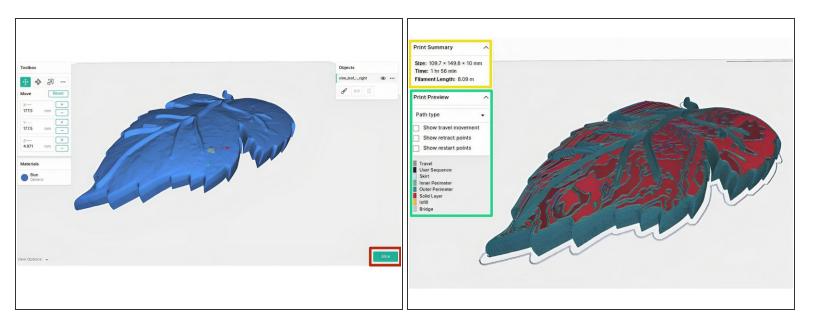

- Use the 'Slice' button in the bottom right to slice your project
- Check the print size, time and filament length in Print Summary box
- Preview the toolpaths and other features in the Print Preview box
- Check for any mistakes or errors on the model if needed you can use a repair tool on the stl file before uploading it again

## **Step 6** — **Submitting Your Project**

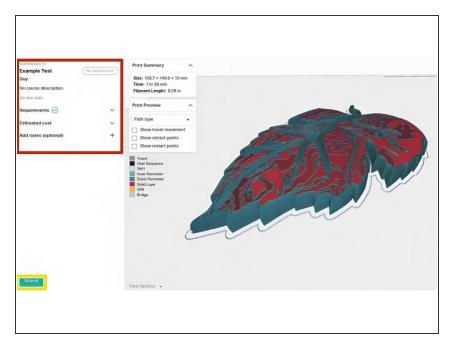

- Check that your project has met all the submission requirements in the Submission panel on the left
- Click 'Submit' in the bottom left to submit your project
- You'll receive an email notification when it is accepted or rejected, or any feedback is provided - use the same link as in step 1 to access the feedback

If you have any additional questions, please send us a message at <a href="mailto:support@mosaicmfg.com">support@mosaicmfg.com</a>